Lampiran I Nomor : 1227/E5.5/AL.04/2023 Tanggal : 29 September 2023

## **Pedoman Tata Cara Unggah Laporan Monev Internal PT Program Pengabdian kepada Masyarakat melalui Aplikasi BIMA**

- 1. Kunjungi situs laman [https://bima.kemdikbud.go.id/login,](https://bima.kemdikbud.go.id/login) kemudian *login* dengan menggunakan akun **operator perguruan tinggi**.
- 2. Pilih tab M**onitoring,** kemudian klik **Monev Internal PT** seperti gambar 1 dibawah ini

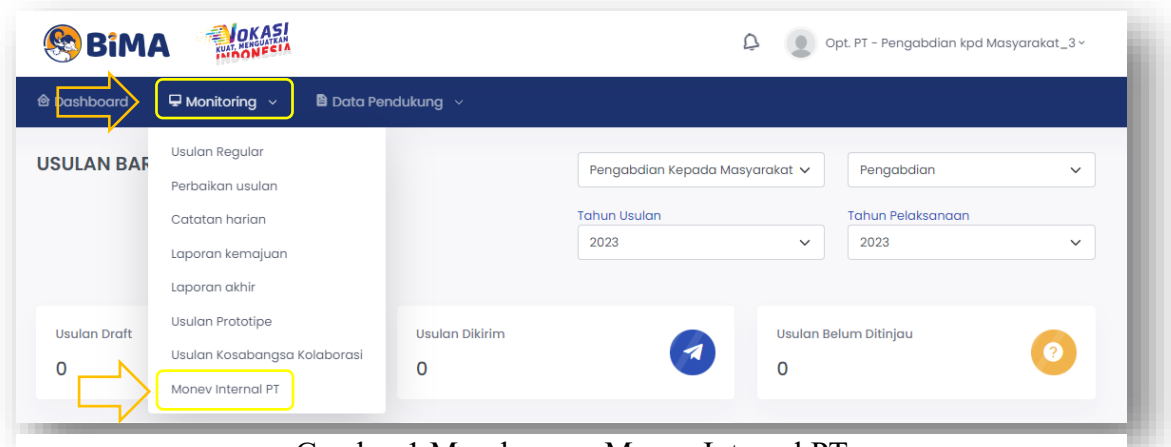

Gambar 1 Masuk menu Monev Internal PT

3. Pastikan anda berada pada tab **Pengabdian**, kemudian klik **Tambah** seperti gambar 2 di bawah ini

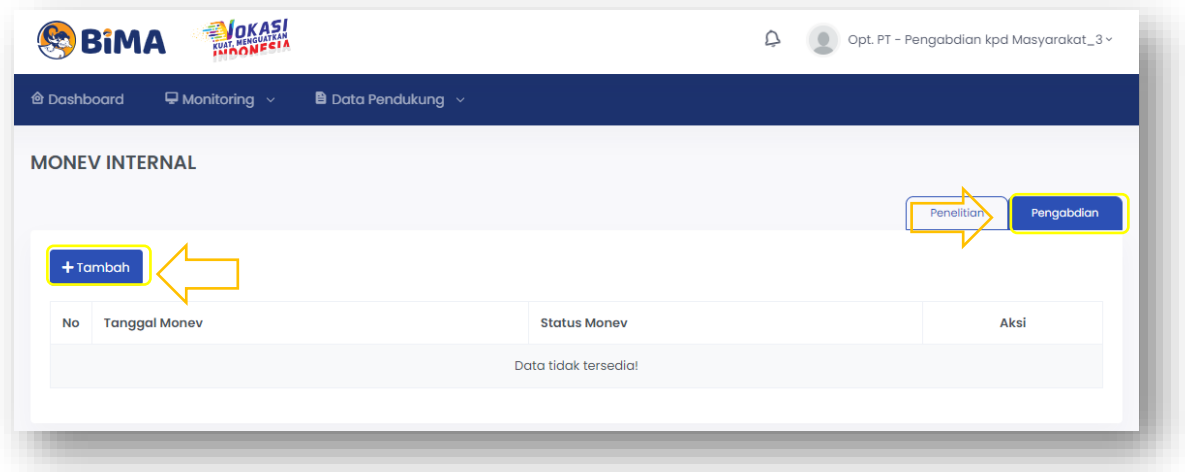

Gambar 2 Masuk menu Tambah

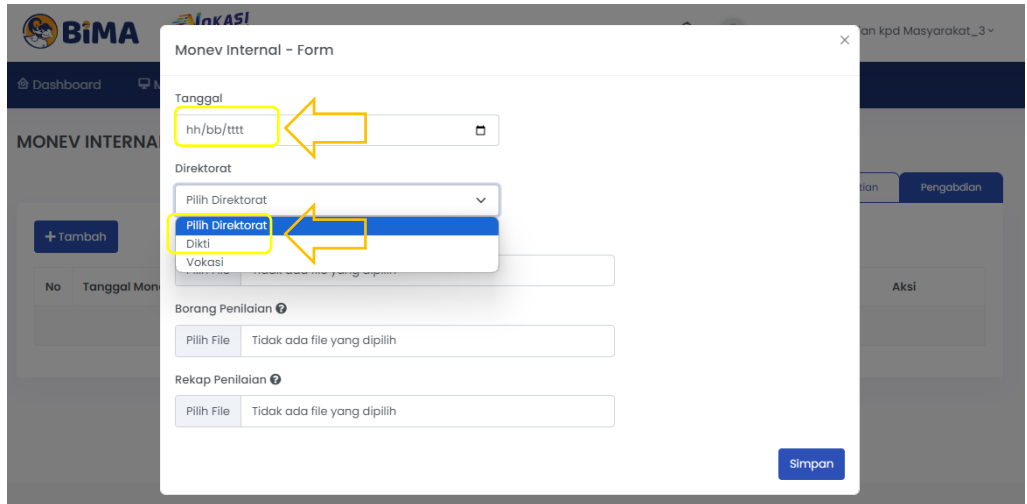

4. Pilih **Tanggal** dibuat, kemudian pilih Direktorat **DIKTI** seperti gambar 3 dibawah ini

Gambar 3 Pilih Direktorat **DIKTI**

5. Buka **Template** dari setiap dokumen (**Berita Acara, Borang Penilaian, dan Rekap Penilaian**) untuk mengunduh template seperti gambar 4 di bawah ini, kemudian unggah dokumen sesuai dengan template.

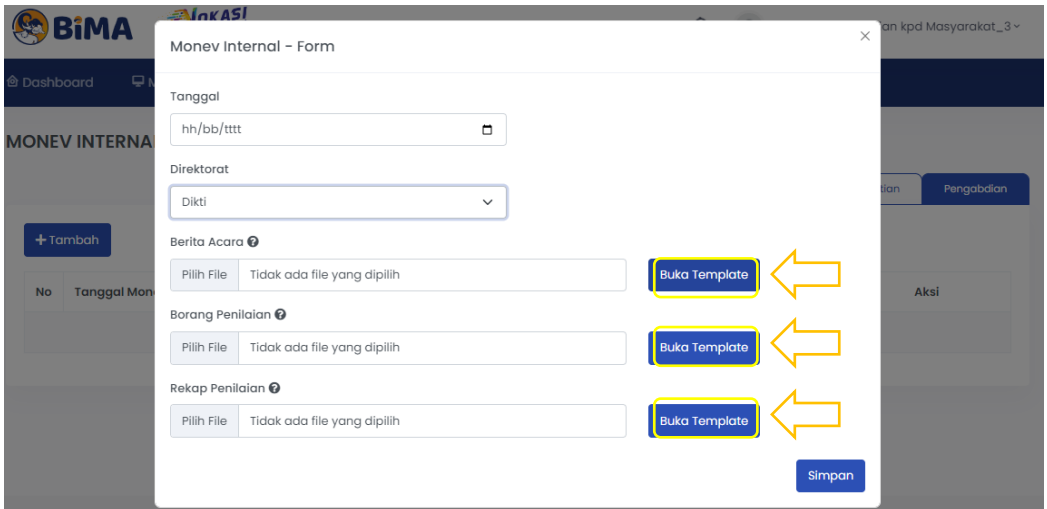

Gambar 4 Lokasi unduh Template

6. Jika selesai unggah maka akan terlihat seperti gambar 5 di bawah ini. **Pastikan dokumen dicek kembali agar tidak terjadi salah unggah**, dokumen bisa di unggah ulang jika ada revisi.

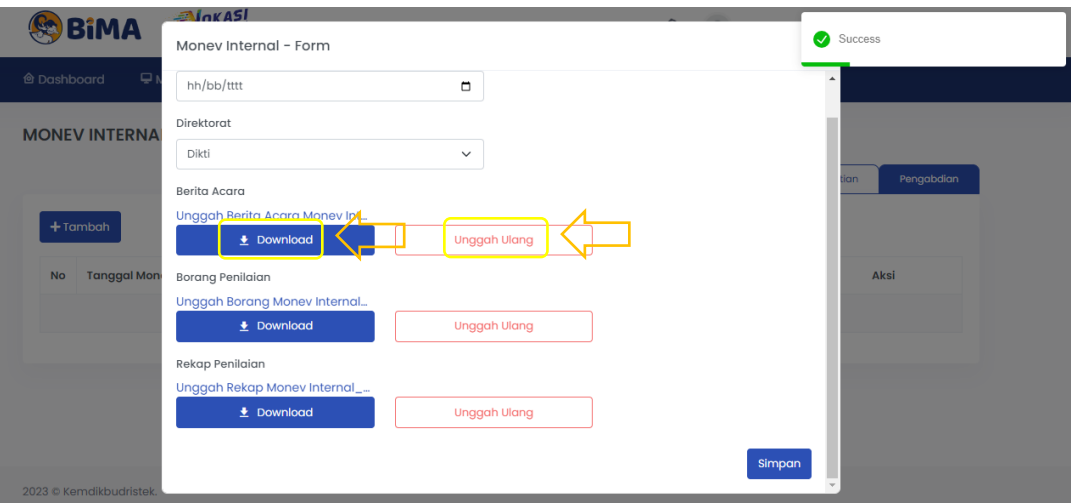

Gambar 5 Tempat cek dokumen yang sudah terunggah

7. Dokumen berhasil disimpan di laman BIMA

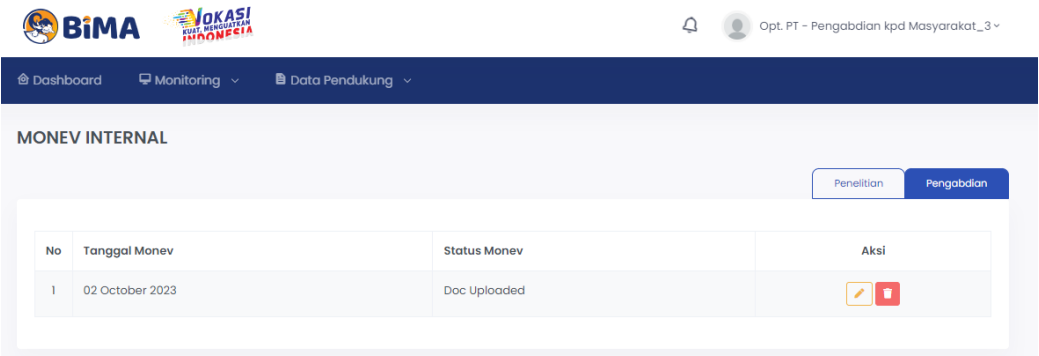

Gambar 6 Dokumen berhasil disimpan di laman BIMA